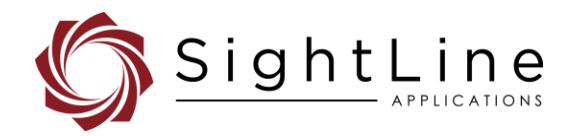

# **EAN-Firmware-Upgrade-Utility**

**2020-09-23**

Sales: [sales@sightlineapplications.com](mailto:sales@sightlineapplications.com) Support: [support@sightlineapplications.com](mailto:support@sightlineapplications.com) Phone: +1 (541) 716-5137

Exports: [Export](https://sightlineapplications.com/marketing/Exports-Summary.pdf) summary sheet EULA[: End User License Agreement](https://sightlineapplications.com/marketing/SightLine-Product-License.pdf) Web[: sightlineapplications.com](http://sightlineapplications.com/support/software/)

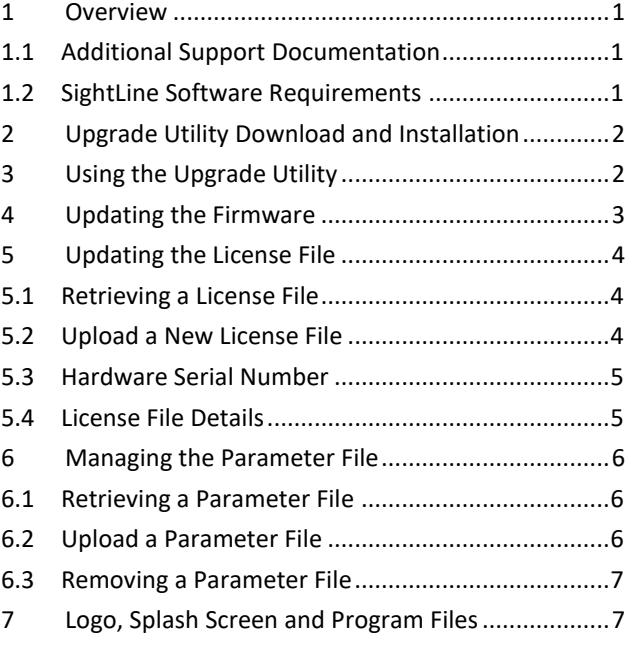

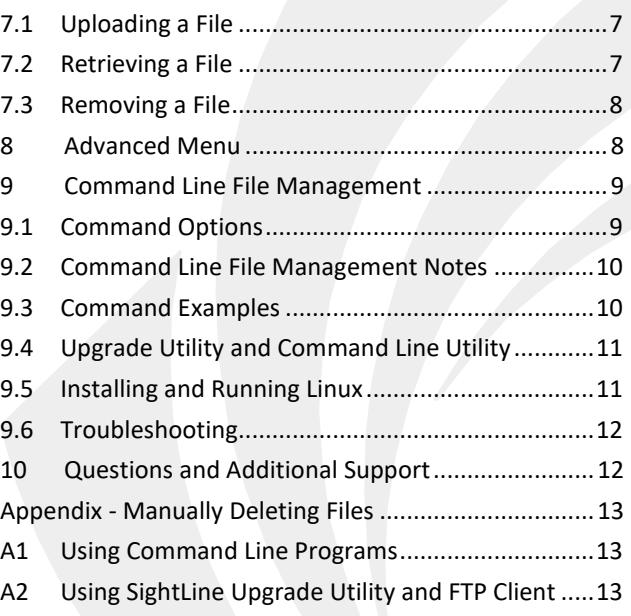

CAUTION: Alerts to a potential hazard that may result in personal injury, or an unsafe practice that causes damage to the equipment if not avoided

**I** IMPORTANT: Identifies crucial information that is important to setup and configuration procedures.

**B** Used to emphasize points or reminds the user of something. Supplementary information that aids in the use or understanding of the *equipment or subject that is not critical to system use.*

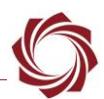

# <span id="page-1-0"></span>**1 Overview**

This document outlines the steps for managing the system files using the SightLine upgrade utility application *SLAUpgrade<OEM board><firmware version>*. Command line versions of the SightLine upgrade utilities can also be used that can be managed from a customer GUI implementation (see the [Command Line File Management](#page-9-0) section).

- **Firmware**: The video processing software and support items that are loaded on the OEM video processor.
- **Parameter File**: A file on the video processor which contains all the unit's non-volatile settings.
- **License File**: A file on the video processor (linked to the HW serial number for the device) that contains the enable application bits for that unit (functions that are enabled).
- **Program Files**: Used for getting and placing custom Lua scripts and DLLs.
- **Splash Screen**: If the splash JPEG file is present on the unit it will be displayed at startup. It will continue to display until a SightLine command is received by the unit. Connecting to the unit with Panel Plus sends the **Get Version Number (0x00)** message and will disable the splash screen. If the default camera is not connected, a *No Video Source Available* message will be displayed instead of the splash screen.
- **User Logo**: SightLine supports placement of a customer logo watermark file on the video for branding purposes. The file is kept in the unit's memory.
- *If the existing license file is not found on the board for any reason, a new one will be created when the SightLine application starts for the first time. The new file will be locked and have AppBits 0xFFFF as the default. Contact [Sales](mailto:sales@SightLineApplications.com) to reissue the original license file if it was not saved. If the original file is available use the upgrade utility tool to load it on the board. See the [Updating the](#page-4-0)  [License File](#page-4-0) section.*

# <span id="page-1-1"></span>**1.1 Additional Support Documentation**

Additional Engineering Application Notes (EANs) can be found on the [Documentation](https://sightlineapplications.com/documentation/) page of the SightLine Applications website.

The [Panel Plus User Guide](https://sightlineapplications.com/downloads/) provides a complete overview of settings and dialog windows located in the Help menu of the Panel Plus application.

The Interface Command and Control [\(IDD\)](http://sightlineapplications.com/idd/) describes the native communications protocol used by the SightLine Applications product line. The IDD is also available as a PDF download on the [Documentation](https://sightlineapplications.com/documentation/) page under Software Support Documentation.

# <span id="page-1-2"></span>**1.2 SightLine Software Requirements**

**IMPORTANT:** The Panel Plus software version should match the firmware version running on the board. Firmware and Panel Plus software versions are available on the [Software Download](https://sightlineapplications.com/downloads/) page.

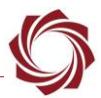

# <span id="page-2-0"></span>**2 Upgrade Utility Download and Installation**

- 1. Go to the SightLine software [download page](https://sightlineapplications.com/downloads/) and select a version of firmware. Selecting the link will initiate the download process.
- 2. Open zip file and right click on the *.msi* file and select *Install*. Accept all the defaults for installing the upgrade utility. Click *Close* when complete.
- *The installer (by default) installs Bin and Firmware folders under C:\Program Files (x86)\SightLine Applications\SLA-xxxx Upgrade Utility m.nn.rrr. The Bin folder contains the upgrade utility and library files needed for the utility. The Firmware folder contains all necessary files needed to upgrade the board.*

# <span id="page-2-1"></span>**3 Using the Upgrade Utility**

Use the following process to start the upgrade utility and connect to the video processing board.

- **IMPORTANT:** If there are multiple versions of firmware are on the host PC, open the correct upgrade utility application that matches the firmware and board.
- 1. From the Windows Start menu, go to the SightLine application folder and click on the *SLAUpgrade<OEM board><firmware version>* utility tool to open it.

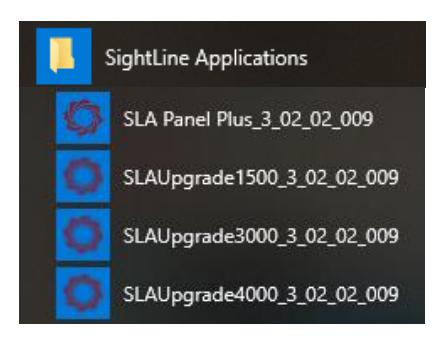

**Figure 1: SLAUpgrade Utility**

- *When the application starts for the first time, Windows may prompt a firewall access dialog window. Select Allow for the update to continue.*
- 2. Click the *Find IP Addresses* button to get a list of OEM boards on the network. Click on the appropriate OEM to select it.

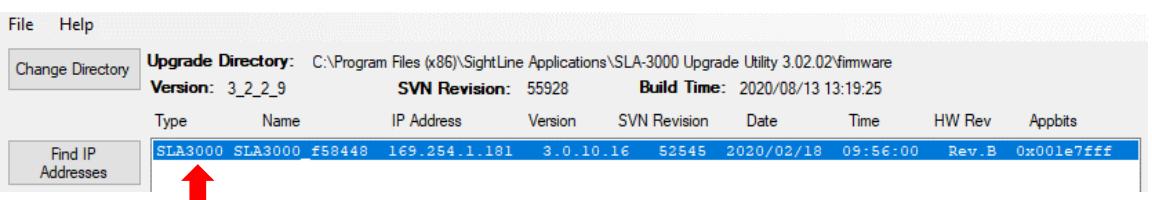

3. The upgrade utility application in now ready to use.

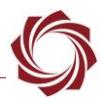

# <span id="page-3-0"></span>**4 Updating the Firmware**

# **IMPORTANT:**

- For version firmware level upgrades, i.e., 2.22.xx to 2.23.xx, it is important to remove the parameter file from the board (see step 3 below). Older versions of parameter files may not be compatible with newer versions of firmware.
- For sub-version updates, i.e. 2.23.05 to 2.23.09, it is not important to check the *Remove the Parameter File* checkbox.
- Before removing the parameter, file record the current network, passthrough, and camera configuration settings, since these settings will be lost once the parameter file is removed from the board.

**Recommended:** Save a backup copy of the current license file and parameter file before upgrading the board (see [Retrieving the Parameter File](#page-6-1) and [Retrieving a License File\)](#page-4-1).

- 1. Start the upgrade utility. Find the boards on the network and highlight the line of the board to select it.
- 2. Check the *Remove Parameter File* box if doing a version firmware level upgrade.
- 3. Click the *Upgrade* button.

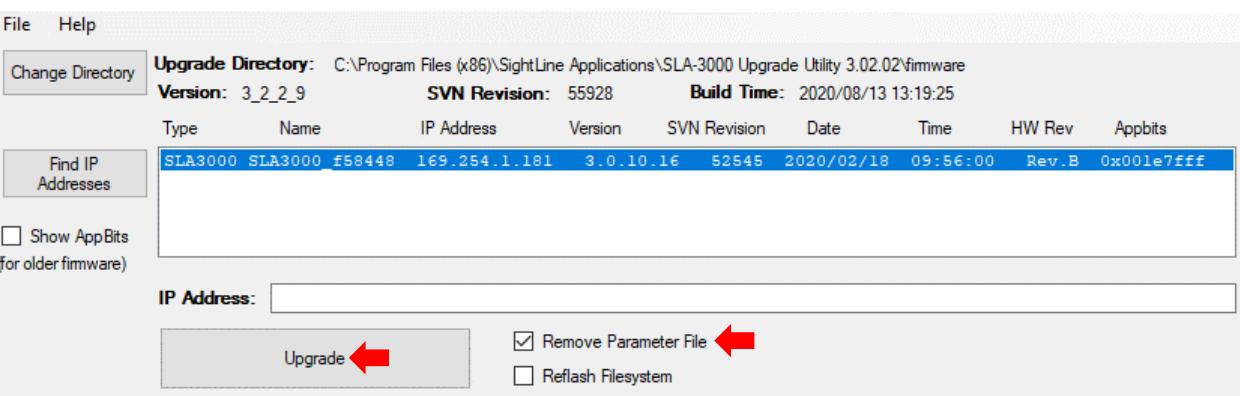

- 4. Click *Yes* in the dialogue box to continue. The application interface will lock until the upgrade is complete (approximately 1 minute).
- 5. The Status window displays *Upgrade DONE* when the process is complete.
- 6. Click the *Find IP Addresses* button again to verify that the firmware version number on the OEM board is now the new version.

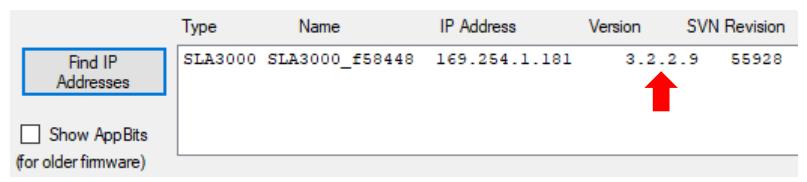

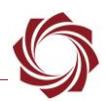

# <span id="page-4-0"></span>**5 Updating the License File**

**IMPORTANT:** Before proceeding make sure that all SightLine software applications are closed.

This procedure describes how to retrieve a license file from the OEM board. This is useful when a license file needs new application bit and to unlock new features on the board. It is common that SightLine support will ask for customers to retrieve and send a license file from a unit.

**Recommended:** Save a backup copy of the current license file upon receipt of a board, and before upgrading the board. A saved license file can save time and expense if repair work is being done.

# <span id="page-4-1"></span>**5.1 Retrieving a License File**

- 1. Start the upgrade utility and select the board.
- 2. Select *File* » *License File* » *Get*.
- 3. The *Browse for Folder* window opens. Choose a directory to put the license file. The Browse window defaults to C:\Users\<username>\AppData\Roaming\SightLineApplications, but the file can be put in any PC or network directory with writing permissions.
- 4. Click *OK* in the *Browse for Folder* window. The *Status* window displays *Successfully Received License File* when complete.

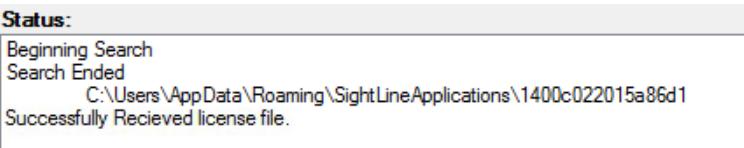

# <span id="page-4-2"></span>**5.2 Upload a New License File**

After receiving a new license file from SightLine (normally attached to an email), save it to a known PC or network directory.

- 1. Start the upgrade utility and select the board.
- 2. Select *File » License File* » *Put*.
- 3. The *Browse for Folder* window opens. Navigate to the directory that the new license file is in.
- 4. Click *OK* to copy the new license file to the board. The *Status* window displays *Successfully Sent File* when complete.

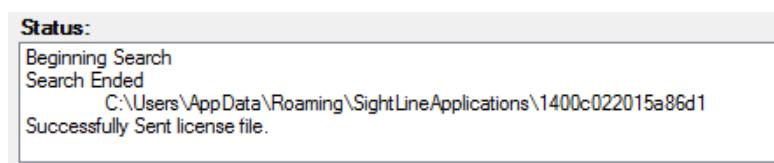

5. Restart the board to activate the new license file.

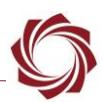

# <span id="page-5-0"></span>**5.3 Hardware Serial Number**

When contacting Support for OEM board issues it is helpful to provide the serial number. Serial numbers indicate the OEM board type and the license file being used by the board.

The serial number is printed on a white label attached to the board, e.g., *M39741-001-0033*.

Figure 2 shows the serial number label locations on the OEM boards.

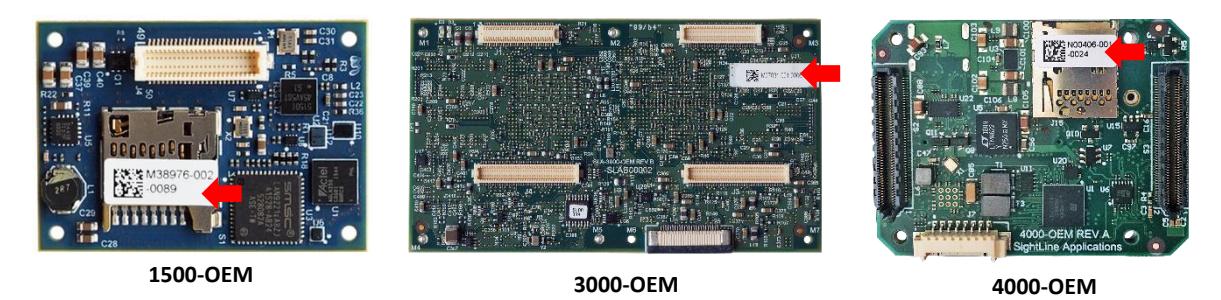

**Figure 2: OEM Board Serial Number Location**

# <span id="page-5-1"></span>**5.4 License File Details**

Each license file is generated for a specific board and must be loaded on that board. The upgrade utility will only upload or download a license file that matches the hardware ID of the board. Multiple license files can be placed in a folder. The upgrade utility will upload the one that matches the board's hardware ID.

The name of the license file includes the hardware ID, e.g., *3c943c9448eada74.license*.

To license or upgrade a board, download the license file from the board and send it to [Support.](mailto:support@sightlineapplications.com) See [section 7](#page-7-1) for instructions to download the license file.

To find the hardware ID, connect to the unit with Panel Plus and go to the main menu » *Help* » *About Board*. The dialog will show the hardware ID and related hardware and firmware information.

 **IMPORTANT:** Clicking *OK* will download the license file and parameter file to the host PC download directory (*C:\Users\Username\Downloads*).

If a license file not matching the hardware ID is uploaded to the board, this license file will be ignored.

If a board is powered up without a license file, a new license file with App Bits 0xFFFFFFF will be generated automatically.

X About The Connected Board  $\Box$ BoardType: SLA3000 (RevB) AppBits: 0xFFFF (Version 4) -> 0x019E7FFF (Version 7/8) License File Name: 48844884f5407e84.license Firmware Ver: 3.2.2.9, HW Rev:B, Temp: 131ºF [55°C] SVN Revision: 55928, Build Date: 08/13/2020, Build Time: 13:19:25. To get License and parameter files, click Yes.

> Yes Close

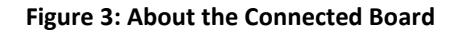

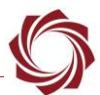

# <span id="page-6-0"></span>**6 Managing the Parameter File**

The parameter file on each board contains system and configuration startup settings. See [EAN-](http://sightlineapplications.com/wp-content/uploads/EAN-Parameter-File.pdf)[Parameter File](http://sightlineapplications.com/wp-content/uploads/EAN-Parameter-File.pdf) for more information about parameter file settings and how to correctly save them to the board.

All systems have the following parameter file name: *param51ac4a9a. txt*. The upgrade utility can be used to remove, upload, or archive a parameter file from a system for unit [recovery.](https://sightlineapplications.com/wp-content/uploads/EAN-OEM-Recovery.pdf)

 **IMPORTANT:** The upgrade utility can also be used to propagate a known parameter file to multiple units allowing production teams to quickly duplicate settings across systems. Since all settings are contained in the parameter file, including network IP addresses, make sure the settings in the file will not cause a conflict in other systems when propagating files.

### <span id="page-6-1"></span>**6.1 Retrieving a Parameter File**

- 1. Start the upgrade utility and select the board.
- 2. Select *File* » *Parameter File* » *Get.*
- 3. The *Browse for Folder* window opens. Choose a directory to put the parameter file. The Browse window defaults to C:\Users\<username>\AppData\Roaming\SightLineApplications, but the file can be put in any known PC or network directory.
- 4. Click *OK* in the *Browse for Folder* window. The Status window displays *Successfully Received Parameter File* when complete.

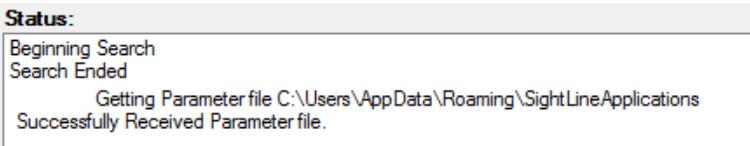

# <span id="page-6-2"></span>**6.2 Upload a Parameter File**

- 1. Start the upgrade utility and select the board.
- 2. Select *File* » *Parameter File* » *Put*.
- 3. The *Browse for Folder* window opens. Navigate to the directory that the new parameter file is in.
- 4. Click *OK* to copy the new parameter file to the board. The Status window displays *Successfully Sent Parameter File* when complete.

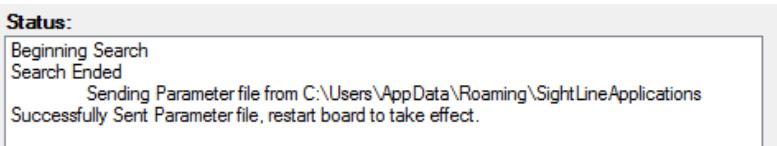

5. Restart the board to activate the parameter file.

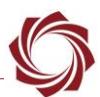

#### <span id="page-7-0"></span>**6.3 Removing a Parameter File**

- 1. Start the upgrade utility and select the board.
- 2. Select *File* » *Parameter File* » *Remove*.
- 3. Click *Yes* in the *dialog* window to remove the file. The utility removes the parameter file from the board and saves a copy in *C:\Users\<username>\AppData\Roaming\SightLineApplications*.

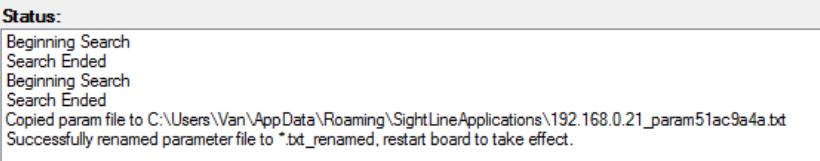

# <span id="page-7-1"></span>**7 Logo, Splash Screen and Program Files**

The upgrade utility can also be used to manage Logo, Splash Screen and Program Files. File types and definitions are shown in Table 1.

| File                     | <b>File Type</b> | <b>Explanation</b>                                                                            |
|--------------------------|------------------|-----------------------------------------------------------------------------------------------|
| User Logo<br>(watermark) | userLogo.png     | Used for displaying a watermark image in the lower right-hand corner of displayed<br>imagery. |
| <b>Splash Screen</b>     | splash.jpg       | Used for displaying a splash screen at startup.                                               |
| <b>Program Files</b>     | *.lua,*.so       | Used for custom scripts or custom DLLs.                                                       |

**Table 1: Logo, Splash Screen and Program Files**

See the [EAN-Overlay-Graphics](http://sightlineapplications.com/wp-content/uploads/EAN-Overlay-Graphics.pdf) document for more information on displaying and creating a custom logo and splash screen.

See [EAN-Script Development](http://sightlineapplications.com/wp-content/uploads/EAN-Script-Development.pdf) for more information for working with LUA scripts and DLLs.

# <span id="page-7-2"></span>**7.1 Uploading a File**

- 1. Start the firmware upgrade utility and select the board.
- 2. Select *File* » *XXX* » *Put.* The *Browse for Folder* window opens.
- 3. Navigate to the directory that the new file is in. Click *OK* to copy the new file to the board. The *Status* window displays the result when complete.
- 4. Restart the board for the change to take effect.

# <span id="page-7-3"></span>**7.2 Retrieving a File**

- 1. Start the firmware upgrade utility and select the board.
- 2. Select *File* » *XXX* » *Get.* The *Browse for Folder* window opens.
- 3. Choose a directory to put the file.
- 4. Click *OK* to copy the file from the board. The *Status* window displays the result when complete.

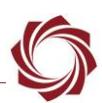

# <span id="page-8-0"></span>**7.3 Removing a File**

- 1. Start the firmware upgrade utility and select the board.
- 2. Select *File* » *XXX* » *Remove.*
- 3. The *Status* window displays the result when complete.
- *Program files cannot be removed.*

# <span id="page-8-1"></span>**8 Advanced Menu**

**Get Diagnostic Files:** Used to retrieve crash logs and other diagnostic files from the board including parameter files, license files, etc. that can be useful in troubleshooting. This feature is new in 3.0.xx.

**Reset Board (Reboot):** Restarts the board.

**Set IP Address:** Temporarily sets an IP address to the board. This is useful when troubleshooting a network issue, i.e., the board is on a different subnet. In this case, assign a temporary IP address to the board so that it can be connected from the Panel Plus application. The temporary address is not saved (unless it is saved to the parameter file from Panel Plus). The board will revert to the original address when the board is restarted.

**Make Writeable (3000-OEM):** This option allows users to use other utilities (WinSCP or FileZilla) to copy custom program files to the file system or library files of the 3000-OEM board.

△ CAUTION: This is an advanced option and could potentially lockup or damage the board. If you are unsure how to proceed, contact SightLine [Support](mailto:support@sightlineapplications.com) before proceeding.

The filesystem is read-only on the 3000-OEM. To copy files to the 3000-OEM with another utility, the filesystem must be made temporarily writeable.

- 1. Start the firmware upgrade utility and select the board.
- 2. From the main menu » *File* » *Advanced* » *Make Writeable*.

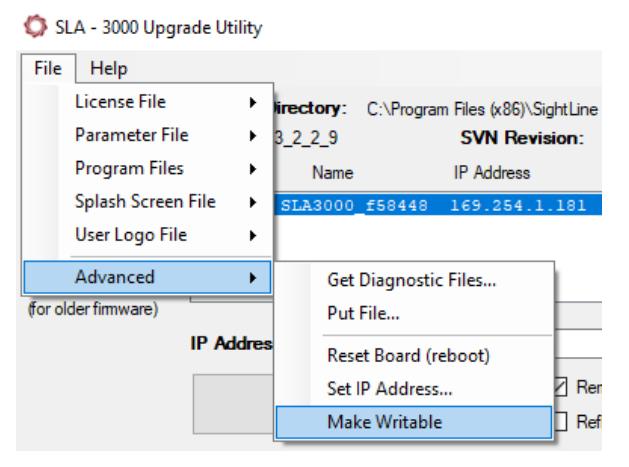

- 3. After making any changes to the board reset the board. From the main menu » *File* » *Advanced* » *Reset Board (reboot).*
- *Resetting the board ensures that the new files are written to the file system and puts the board back into a read only state.*

EAN-Firmware-Upgrade-Utility

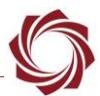

# <span id="page-9-0"></span>**9 Command Line File Management**

This section describes how to use command line versions of the SightLine upgrade utilities from a Windows CMD window or WSL shell to manage system files.

There are two versions of the command line upgrade utility:

- *SLAUpgradeCmd.exe***:** Runs in a Windows CMD shell. It is distributed in the bin directory of every firmware distribution.
- *SLAUpgradeCmd***:** Runs in a shell on a 64-bit Linux system. Ubuntu 18.04 running under WSL is currently supported. See [Installing and Running Linux.](#page-11-1)

Both programs provide:

- the same functionality and have the same command line options.
- support paths using a forward slash (/) as a separator. The Windows CMD version also supports a backslash (\) as a path separator for paths on the PC host. Do not mix the forward slash (/) and backslash (\) within a single path.

Examples throughout the document will assume the Windows executable name, and the PC host and a target system (4000-OEM, 3000-OEM or 1500-OEM) are connected by a network (Figure 3).

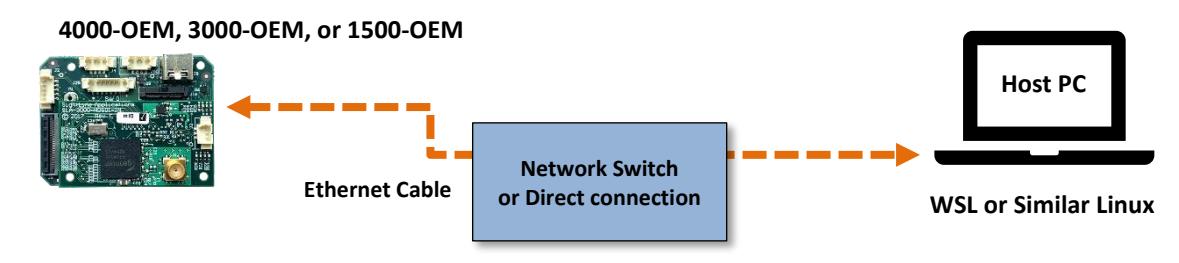

**Figure 4: PC Host and Target System Network**

# <span id="page-9-1"></span>**9.1 Command Options**

To see the options, run with -?:

```
SLAUpgradeCmd.exe -IP <IPAddress>[-UP <Firmware Directory>][-DP][-GF 
<localDirectory> <remoteName>][-SF <localName> <remoteName>][-GL 
<localDirectory>][-SL <localDirectory>]
```
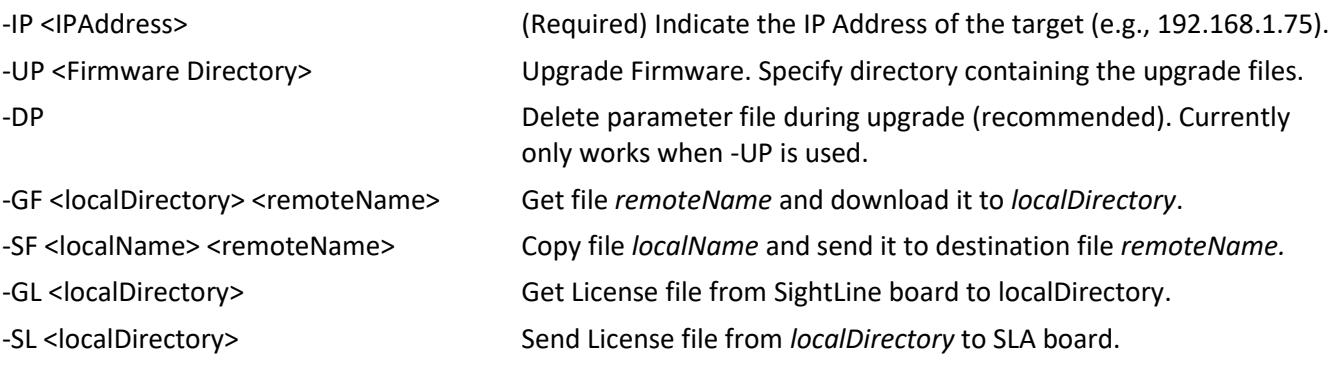

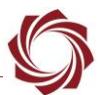

#### <span id="page-10-0"></span>**9.2 Command Line File Management Notes**

The firmware upgrade will not be completed if the same revision of firmware is already loaded on the system.

\bin>SLAUpgradecmd.exe -IP 192.168.1.114 -UP ../firmware/ Update not necessary, already at svnRevision 43635

The firmware upgrade utility does not provide status message if the firmware update procedure succeeds.

Wildcards are not supported with Get File (GF) option.

Directory names should end in a forward slash (/) or backslash (\):

**Good**: C:/temp/mySLAdir/

**Bad**: C:/temp/mySLAdir

Use ./ or  $\Lambda$  to indicate the directory local to the executable.

Remote filenames are assumed to be relative to the SL root directory (/root for 1500, /home/root for 3000, /home/slroot/sl/bin for 4000). For access to remote files outside that directory, SightLine recommends using scp.

In this example the command downloads the license file and places it in the same directory as *SLAUpgradeCmd*.

SLAUpgradeCmd.exe -IP 192.168.1.75 –GL ./

Use quotes around directory and file names when there are spaces in the name:

```
Good: SLAUpgradeCmd.exe -IP 192.168.1.75 -UP "C:/Program Files (x86)/SightLine
      Applications/SLA-3000 Upgrade Utility 2.25.03/firmware/"
```
**Bad:** SLAUpgradeCmd.exe -IP 192.168.1.75 -UP C:/Program Files (x86)/SightLine Applications/SLA-3000 Upgrade Utility 2.25.03/firmware/

#### <span id="page-10-1"></span>**9.3 Command Examples**

#### **Upgrade 3000-OEM from installed firmware:**

```
SLAUpgradeCmd.exe -IP 192.168.1.75 -UP "C:/Program Files (x86)/SightLine 
Applications/SLA-3000 Upgrade Utility 2.25.03/firmware/"
```
SLAUpgradeCmd.exe -IP 192.168.1.75 -UP ../firmware/

#### **Upgrade 1500-OEM firmware and remove parameter file during the upgrade:**

```
SLAUpgradeCmd.exe -IP 192.168.1.71 -DP -UP "C:/Program Files 
(x86)/SightLine Applications/SLA-3000 Upgrade Utility 2.25.03/firmware/"
```
#### **Get the parameter file (from board to PC):**

```
SLAUpgradeCmd.exe -IP 192.168.1.75 -GF C:/temp/param51ac9a4a.txt 
./param51ac9a4a.txt
```
EAN-Firmware-Upgrade-Utility

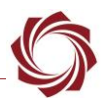

### **Set the parameter file (from PC to board):**

```
SLAUpgradeCmd.exe -IP 192.168.1.75 -SF C:/temp/param51ac9a4a_3000.txt 
param51ac9a4a.txt
```
#### **Get the license file (from board to PC):**

The license file name depends on the board hardware ID. The upgrade utility determines the correct file name based on the hardware ID. The filename does not need to be specified, only the path.

SLAUpgradeCmd.exe -IP 192.168.1.75 -GL C:/temp/

SLAUpgradeCmd.exe -IP 192.168.1.75 -GL ./

# **Set the license file (from PC to board):**

The license file name depends on the board hardware ID.

SLAUpgradeCmd.exe -IP 192.168.1.75 -SL C:/temp/

### **Copy a script file (from PC to the board):**

SLAUpgradeCmd.exe -IP 192.168.1.75 -GF "C:/temp/tracksnap.lua" tracksnap.lua

### **Copy a watermark logo file from PC to the board:**

<span id="page-11-0"></span>SLAUpgradeCmd.exe -IP 192.168.1.75 -SF "C:/temp/userLogo.png" userLogo.png

### **9.4 Upgrade Utility and Command Line Utility**

The following table shows the user interface differences between the Upgrade Utility and the Command Line Utility.

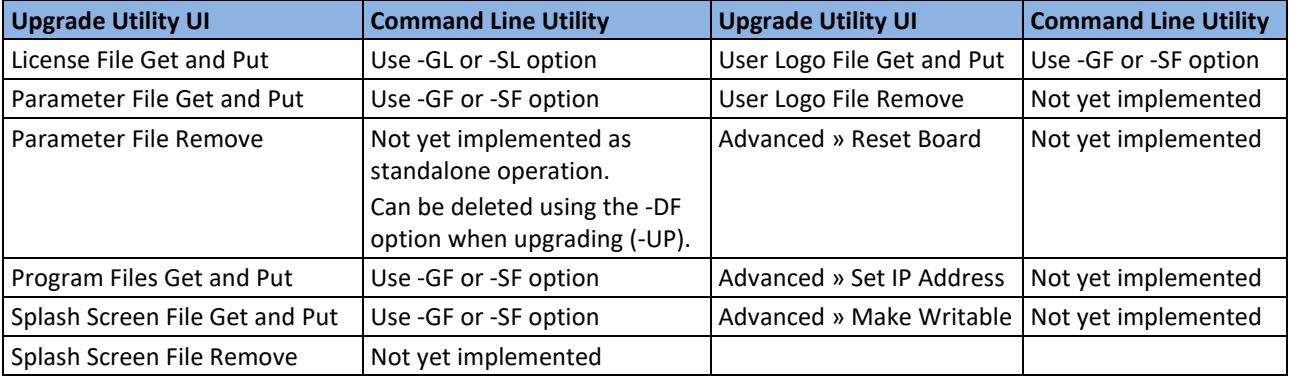

#### **Table 2: Upgrade Utility and Command Line Utility User Interface Differences**

# <span id="page-11-1"></span>**9.5 Installing and Running Linux**

The program is developed using 64-bit Ubuntu 18.04, under WSL. 32-bit Linux is not supported. Running on native Ubuntu 16.04 has been tested, but the results have been poor with Ubuntu 16.04 running in VirtualBox. Ubuntu 16.04 under WSL has not been tested.

The program and firmware are distributed in a gzip TAR file. Use the following steps to install and run from the TAR file. This example assumes the target is a 1500-OEM, at address 192.168.1.211, and the firmware to be loaded is version 2.25.04.

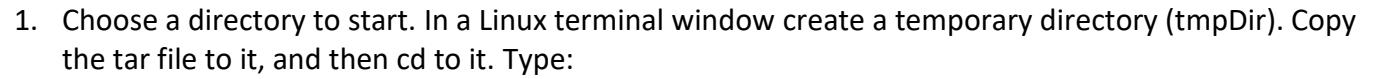

```
mkdir tmpDir
cp ~/Downloads/SLAUpgrade1500_2_25_04.tgz tmpDir
cd tmpDir
```
2. Unpack the contents of the .tgz file to a local directory tree. Type:

tar -zxvf SLAUpgrade1500 2 25 04.tgz

3. Use the change directory command and type:

cd "SightLine Applications/SLA-1500 Upgrade Utility 2.25.04"

The bin and firmware directories are now in your current directory.

4. Type:

bin/SLAUpgradeCmd -?

A usage message should display.

5. Type:

bin/SLAUpgradeCmd -IP 192.168.1.211 -UP ./firmware/

This will upgrade the target.

### <span id="page-12-0"></span>**9.6 Troubleshooting**

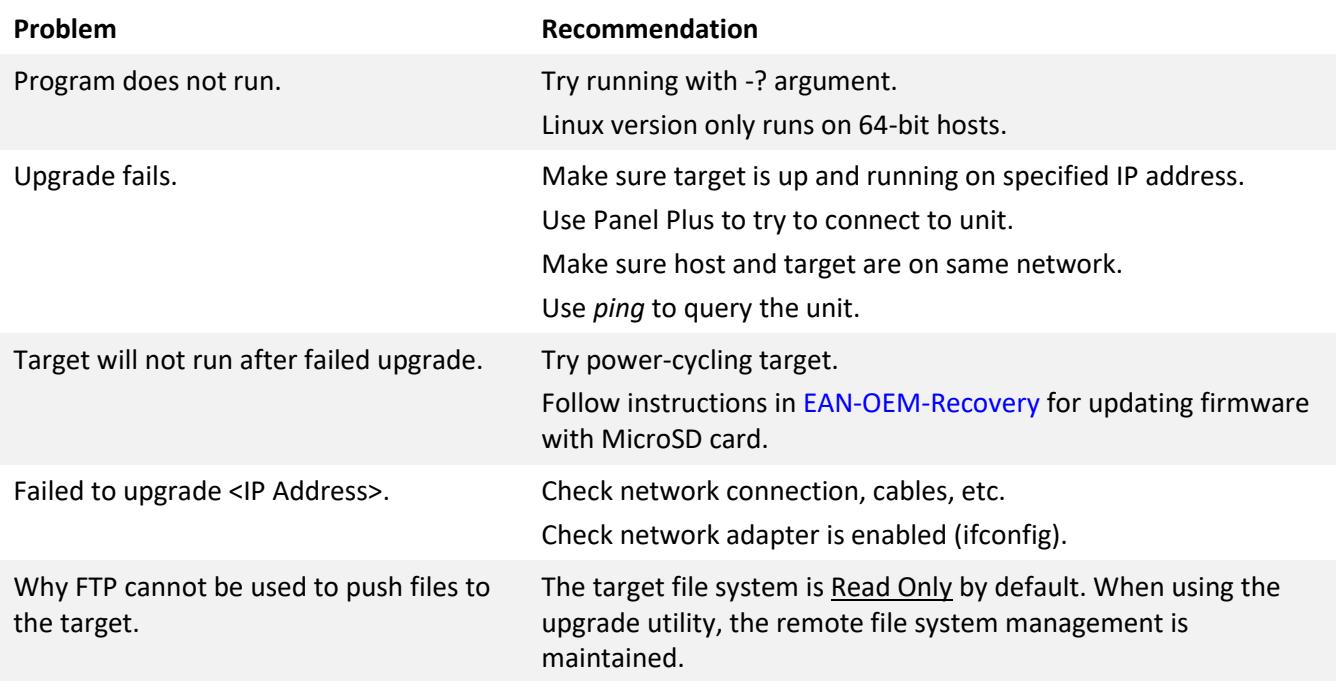

# <span id="page-12-1"></span>**10 Questions and Additional Support**

For questions and additional support, please contact [Support.](mailto:support@sightlineapplications.com) Additional support documentation and Engineering Application Notes (EANs) can be found on the [Documentation](https://sightlineapplications.com/documentation/) page of the SightLine Applications website.

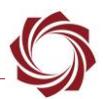

# <span id="page-13-0"></span>**Appendix - Manually Deleting Files**

# <span id="page-13-1"></span>**A1 Using Command Line Programs**

Use [Tera Term](https://ttssh2.osdn.jp/index.html.en) (recommended) or a similar program to establish an SSH session to the target and delete files. The IP address can be read by connecting to the board through Panel Plus.

- 1. Establish an SSH session to the target.
- 2. Login:

1500-OEM: Username and password - *root.*

3000-OEM: No password required.

4000-OEM: Username and password - *slroot*.

- *The 1500-OEM and 4000-OEM file system have been created with read/write permissions. The 3000-OEM has a read only file system.*
- 3. To make it writable, type:

```
mount -w -o remount /
```
- 4. To see all the files, type: ls
- 5. To remove a file, use: rm drawCircle.lua sync

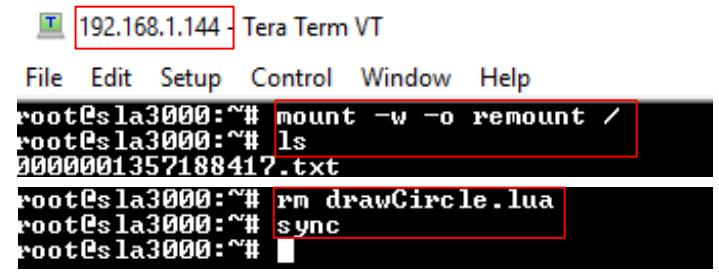

**Figure A1: Manually Deleting Files with Tera Term**

6. If connecting to the 3000-OEM, power cycle the target hardware or type reboot to restart the system. When the system reboots the file system will automatically return to read only mode.

# <span id="page-13-2"></span>**A2 Using SightLine Upgrade Utility and FTP Client**

- 1. Open a 1500, 3000, or 4000 Upgrade Utility application.
- 2. Click the *Find IP Addresses* button to see SLA hardware on the network.
- 3. Select the target hardware.

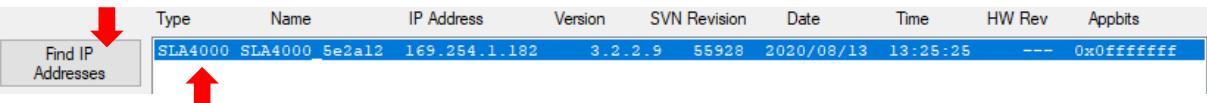

4. The 1500-OEM and 4000-OEM file system has been created with read/write permissions. The 3000- OEM has a read only file system. To make it writable, got to the main menu » *File* » *Advanced* » *Make Writable*.

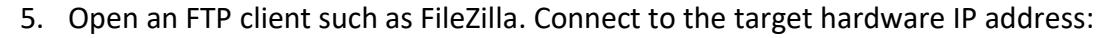

1500-OEM: Username and password - *root.*

3000-OEM: No password required.

4000-OEM: Username and password - *slroot*.

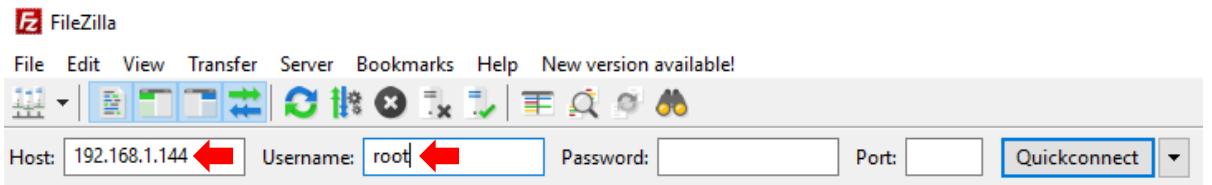

6. If connecting to the 1500-OEM navigate to the /root directory. If connecting to the 3000-OEM navigate to /home/root. If connecting to the 4000-OEM navigate to /home/slroot/sl/bin.

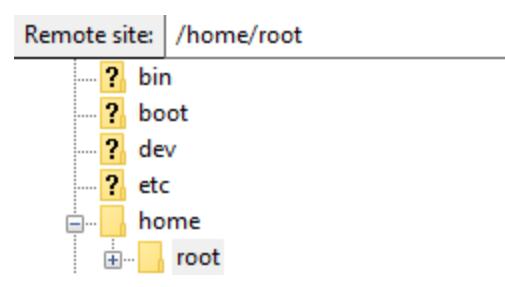

7. Right-click on the file and select *Delete*.

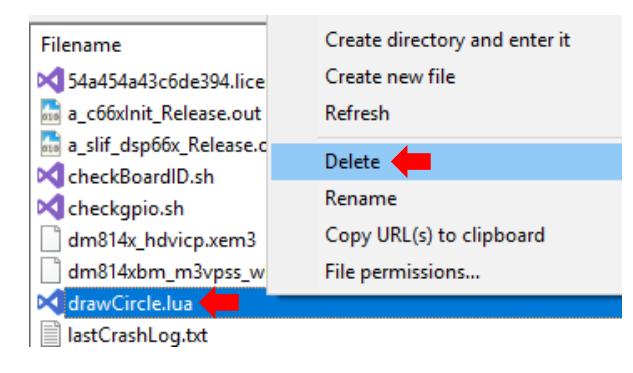

 *If connecting to the 3000-OEM, power cycle the target hardware or type*  reboot

*to restart the system. When the system reboots the file system will automatically return to read only mode.*